## **Set Up Your Students in Classes**

## **My Students & Classes** Step 1: *Start from My Dashboard* · Invite Students · Manage Students · Manage Classes Look near the "Students & Classes" dashboard icon. *Click "Set Up Classes*  SET UP CLASSES AND INVITE STUDENTS *and Invite Students".*  $(MY)$  DASHBOARD  $(MORE \tcdot)(\log out)$ StoruboardThat  $\Omega$  $\overline{2}$  $\overline{\mathbf{3}}$ Step 2: *Add Classes Manually* **Ready to Start Adding Your Classes and Students?** Enter the Name of Your Class You can add as many classes as you want. Ex: English Period 1  $\bullet$ When done, *click "Okay, Next Step!"* CREATE CLAS We Take Your Students' Privacy Very Seriously! Learn More StoruboardThat Step 3: *Select Sign-In Option*  $\bullet$  $\overline{\mathbf{3}}$ How do your students sign in? Click *"User Names and Passwords".*  $\mathbf O$ G Google **Microsoft** USER NAME AND PASSWOR **Exit Wizard and Manually Add My Students** Step 4: *Invite Your Students* Other Options I want to I want to I want to Choose the best way to *share your sign-up*  **Add students manually** Email my students. **Print instructions for** students to follow ive a special link via email to ve a PDF of instructions *link.* When students click the sign-up ward to your students to<br>connect automatically. link, they will create a user name and password. we do not ask for student email add All Set? TAKE ME TO MY DASHBOARD

Students will be in the correct classes & can log in with passwords!

Students go to www.storyboardthat.com. They can log in by clicking *"Log In"* on the home page and enter their user names and passwords.

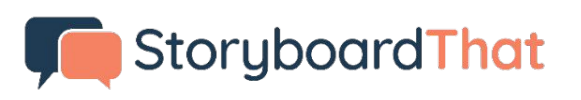

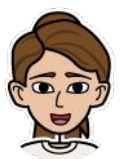

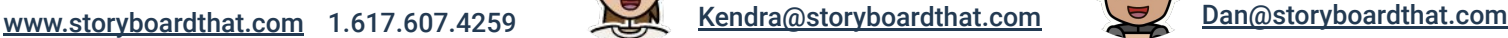

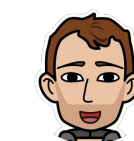

User Name or Email

Password

Enter Details Manually ^

(Forgot your Password) Log In